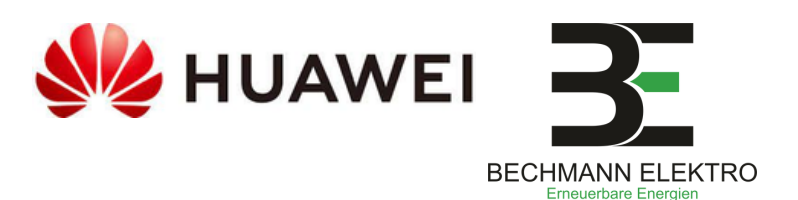

## **Fusion Solar App für Ihre PV-Anlage**

**Seite 1**

### **#1 | Inbetriebnahme Ihrer Anlage**

**Ca. 1-2 Wochen nach Fertigstellung der Dachmontage kommen unsere Elektriker für die Elektro-Installation Ihrer Photovoltaikanlage vorbei.**

Bitte halten Sie hierzu

- den WLAN-Zugang,
- ein Endgerät (z.B. Ihr Smartphone, Laptop) und
- die zur App-Registrierung gewünschte Mailadresse bereit.

→ **Gerne können Sie sich bereits im Vorfeld die FusionSolar App herunterladen und einen Account anlagen. (siehe Seite 2)**

## **#2 | Registrierung Ihrer Anlage**

**Unsere Elektriker registrieren Ihre Anlage nun bei Fusion Solar.**

**Daraufhin erhalten Sie eine E-Mail von Huawei in der Sie ein Passwort, sowie einen Registraturlink finden, dem Sie bitte folgen.**

**Dies funktioniert erfahrungsgemäß am PC besser, als mit dem Smartphone.** Sie haben 7 Tage Zeit sich erstmalig zu registrieren.

## **#3 | App-Account anlegen**

**Daraufhin werden Sie aufgefordert ein neues, eigenes Passwort zu generieren. Bitte notieren Sie sich dieses in Ihren Unterlagen, da wir keinen Zugriff auf Ihr persönliches Passwort erhalten.**

**Sie sind nun erfolgreich bei Huawei Fusion Solar registriert und können Ihre Anlage in Echtzeit überwachen.**

## **#4 | An- & Ausschalten Ihrer Anlage**

#### **ANschalten:**

- 1. Batteriespeicher anschalten (falls vorhanden)
- 2. Sicherung (AC-Schalter) einlegen
- 3. Wechselrichter (DC-Schalter an Unterseite) anschalten

#### **AUSschalten:**

**<sup>09548</sup> <sup>9820240</sup> [info@bechmann-elektro.de](mailto:info@bechmann-elektro.de) Bamberger Straße <sup>58</sup>**

唿

كاني

- 1.Wechselrichter (DC-Schalter an Unterseite) ausschalten
- 2.Sicherung (AC-Schalter) rausnehmen
- 3.Batteriespeicher ausschalten (falls vorhanden)

#### **Sie können die Fusion Solar App bereits herunterladen und sich dort registrieren, ohne eine Mail erhalten zu haben. Mehr Infos siehe Seite 2**

**96172 Mühlhausen**

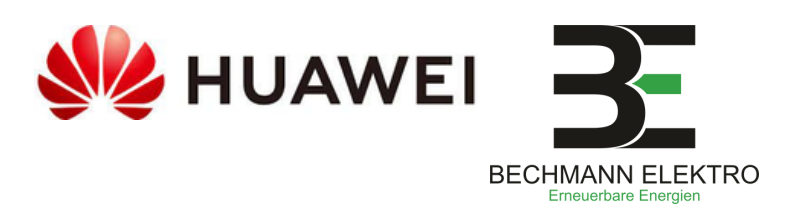

# **Fusion Solar App für Ihre PV-Anlage**

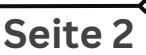

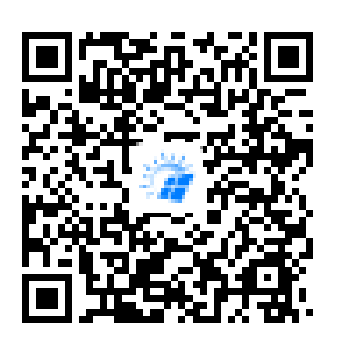

## **#5 | App-Download**

**Option 1: Apple iPhone**

Laden Sie sich die FusionSolar App in Ihrem Applestore herunter.

#### **Option 2: Android Smartphone**

Laden Sie sich die Huawei AppGallary im PlayStore herunter. Laden Sie sich die FusionSolar App durch Scannen des QR-Codes über die Huawei AppGallary herunter. (Huaweiprodukte sind im Google PlayStore nicht verfügbar)

## **#6 | App-Download**

Nachdem Sie die App erfolgreich installiert haben werden Sie aufgefordert die Datenschutzrichtlinien zu bestätigen. Lesen und bestätigen Sie diese durch zustimmen.

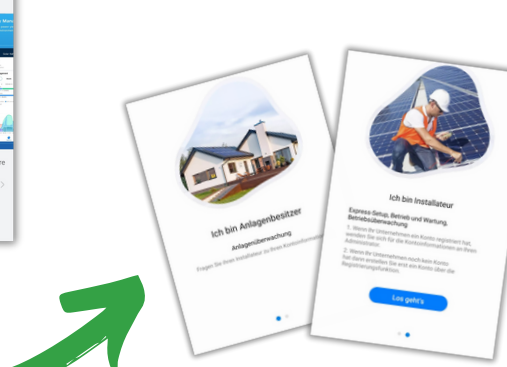

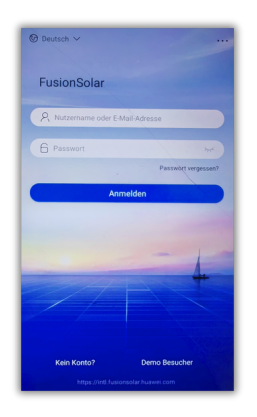

**<sup>09548</sup> <sup>9820240</sup> [info@bechmann-elektro.de](mailto:info@bechmann-elektro.de) Bamberger Straße <sup>58</sup>**

唿

ES)

## **#7 | Los geht´s!**

**96172 Mühlhausen**

| ဂ

Nachdem Sie sich mit Hilfe des Registrierungslinks (kommt per Mail!) bei Fusion Solar registriert haben können Sie sich mit Ihrem Zugang in der App anmelden.

Für die App-Registrierung erhalten Sie einen Code in einer separaten Mail, bitte klicken Sie hierzu vorher aktiv auf "Code senden".

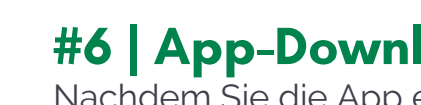

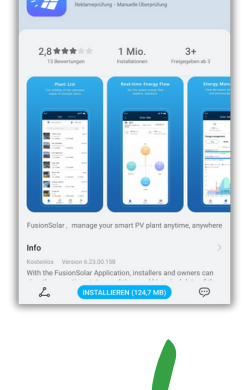